# **SIUS**

SIUS AG Im Langhag 1 | CH-8307 Effretikon | Switzerland Tel. +41 52 354 60 60 www.sius.com | admin@sius.com

### **SENSOR DATA ANALYSIS**

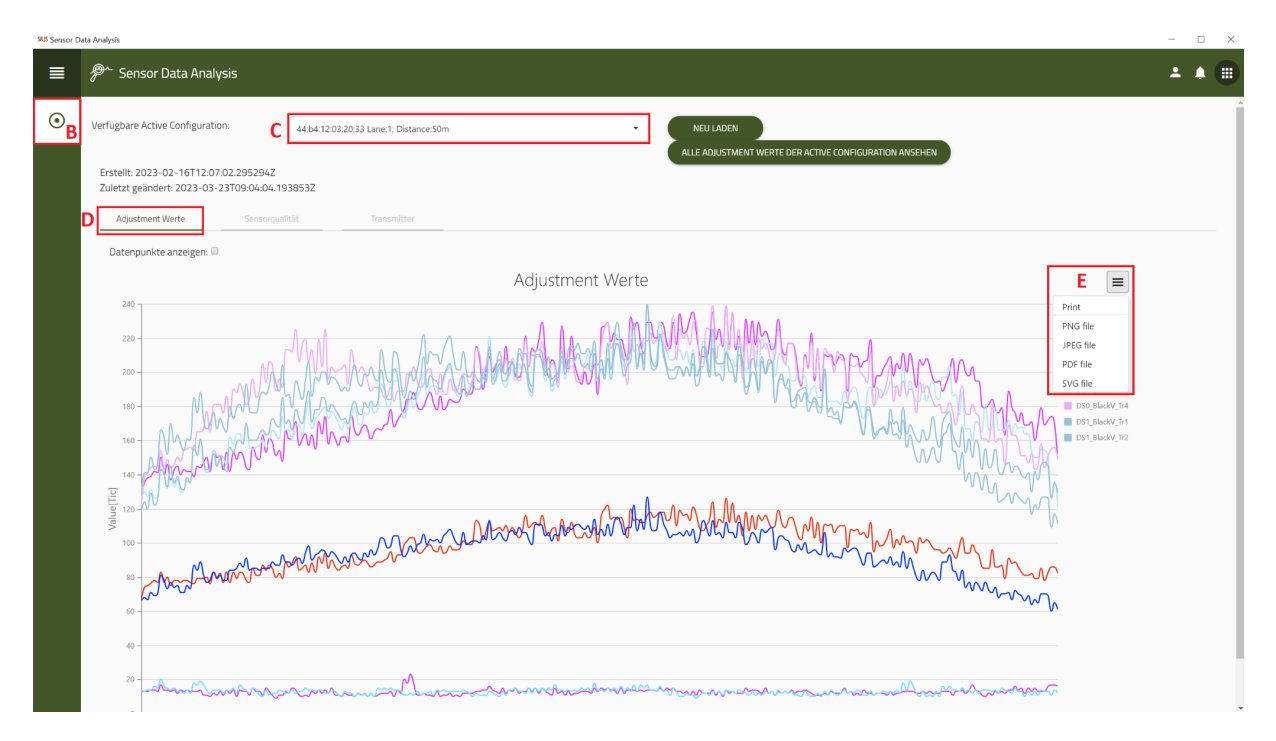

- A. Navigieren Sie im Hauptmenü zu **«Sensor Data Analysis»** und wählen Sie es aus
- B. Wählen Sie auf der linken Seite **«LS2550»** aus
- C. Wählen Sie eine Linie aus
- D. Klicken Sie auf **«Adjustment Werte»**
- E. Um die Daten zu speichern, klicken Sie auf das **«Icon»** und wählen Sie ein File aus, wie Sie die Daten speichern möchten oder senden Sie es direkt an den Drucker
- F. Klicken Sie auf **«Speichern»**

## **SIUS**

SIUS AG Im Langhag 1 | CH-8307 Effretikon | Switzerland Tel. +41 52 354 60 60 www.sius.com | admin@sius.com

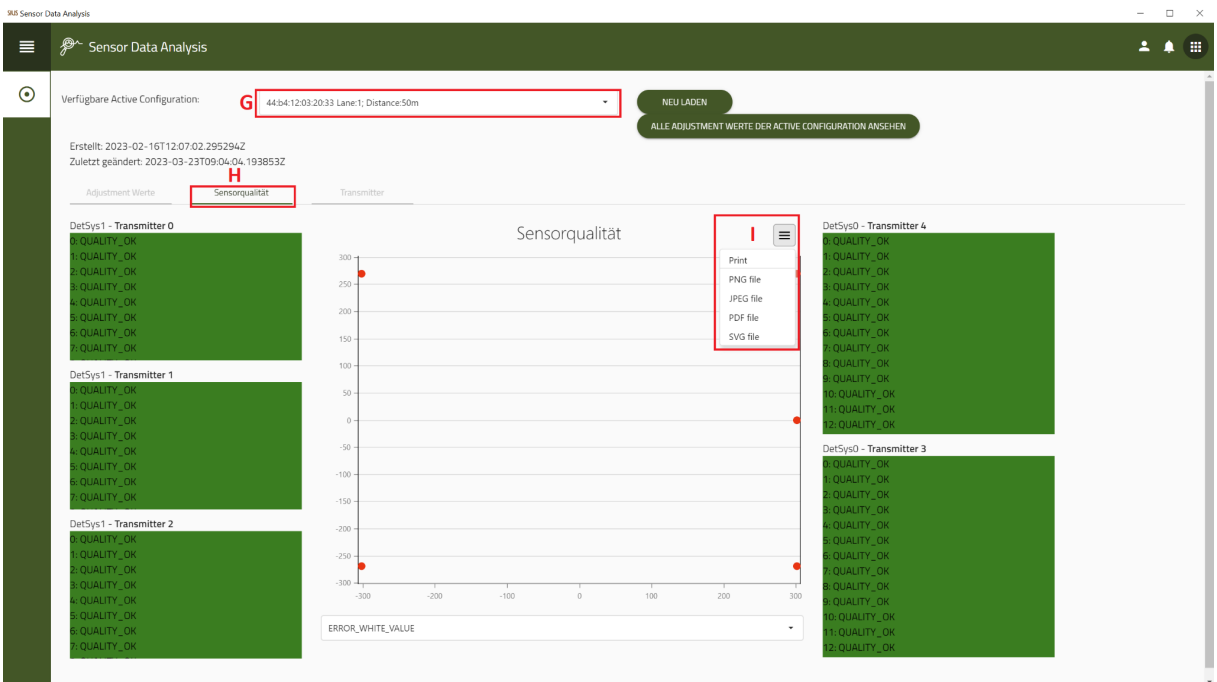

- G. Wechseln Sie zu **«Sensorqualität»**
- H. Wählen Sie eine Linie aus

**SLIS** Sensor Data Analy

I. Um die Daten zu speichern klicken Sie auf das **«Icon»** und wählen Sie ein File aus, wie Sie die Daten speichern möchten oder senden Sie es direkt an den Drucker

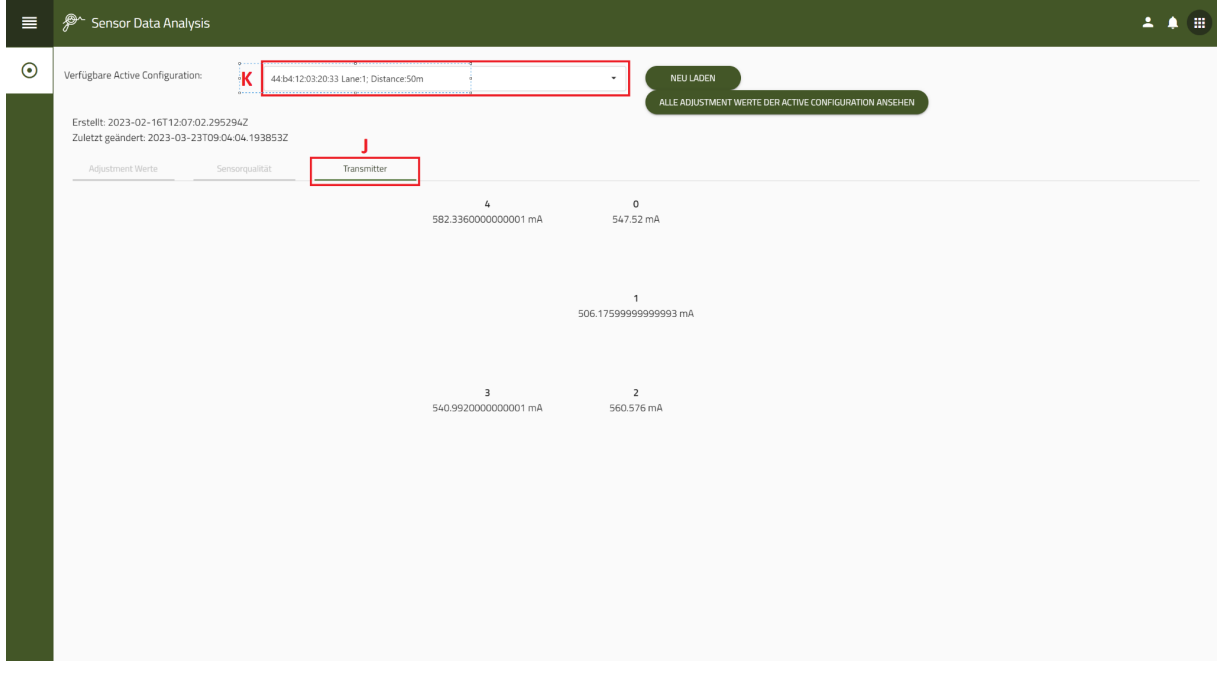

- J. Wechseln Sie zu **«Transmitter»**
- K. Wählen Sie eine Linie aus

Hier sehen Sie die Transmitter werte.

SIUS AG Im Langhag 1 | CH-8307 Effretikon | Switzerland Tel. +41 52 354 60 60

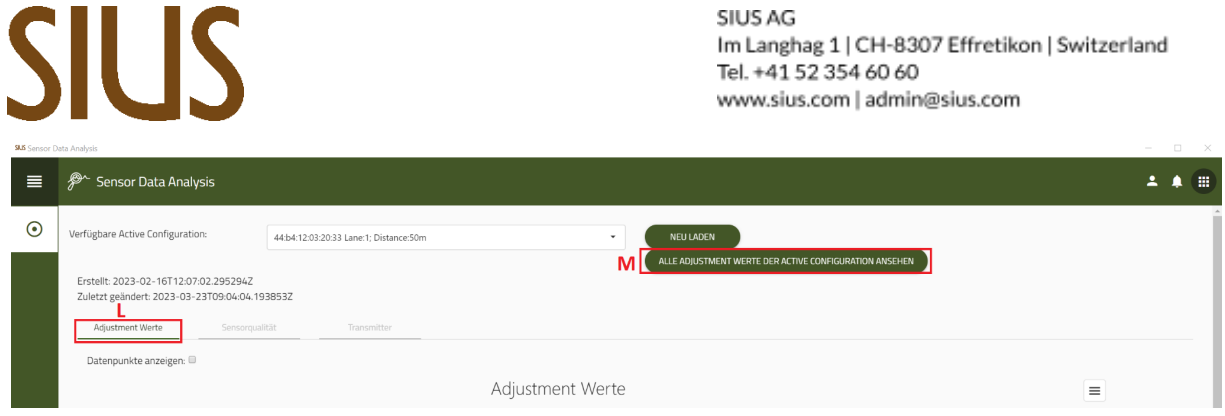

### L. Wechseln Sie auf **«Adjustment Werte»**

#### M. Klicken Sie auf **«Alle Adjustment Werte der Active Configuration ansehen»**

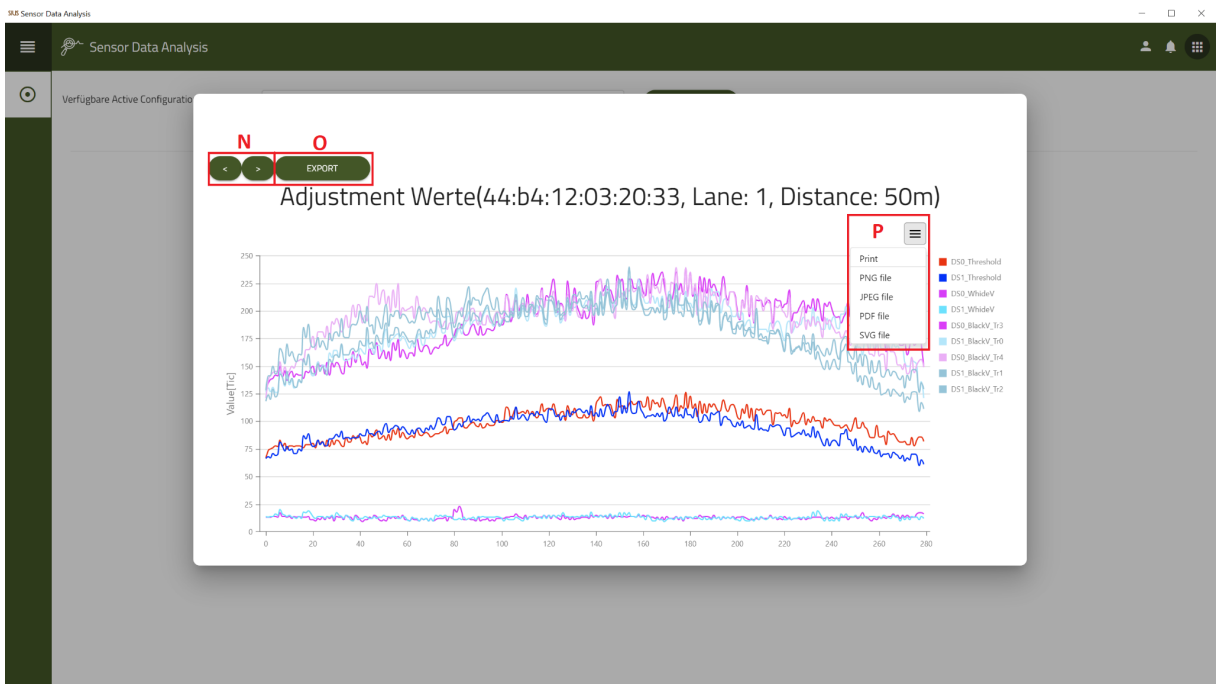

- N. Mit den Pfeilen können Sie die Linien wechseln
- O. Mit dem Klick auf **«Export»** können Sie die Daten speichern
- P. Um die Daten zu speichern, klicken Sie auf das **«Icon»** und wählen Sie ein File aus, wie Sie die Daten speichern möchten oder senden Sie es direkt an den Drucker